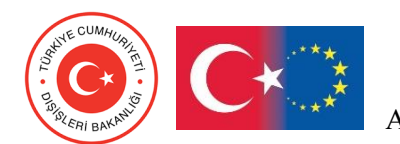

T.C. DIŞİŞLERİ BAKANLIĞI Avrupa Birliği Başkanlığı Avrupa Birliği Eğitim ve Gençlik Programları Merkezi Başkanlığı

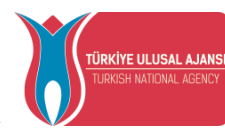

### **AVRUPA BİRLİĞİ EĞİTİM VE GENÇLİK PROGRAMLARI MERKEZİ BAŞKANLIĞI (TÜRKİYE ULUSAL AJANSI)**

# **ERASMUS+ ÇEVRİMİÇİ BAŞVURU KILAVUZU**

# **BAŞVURU REHBERİ TURNA İŞLEMLERİ**

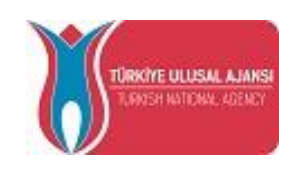

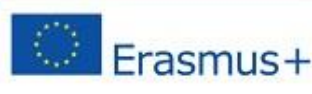

T +90 312 409 60 00 1 F +90 312 409 60 09 1 www.ua.gov.tr Avrupa Birliği Eğitim ve Gençlik Programları Merkezi Başkanlığı Mevlana Bulvarı No: 181, 06520 Balgat/Ankara

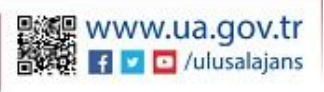

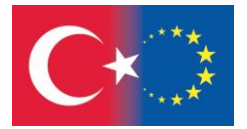

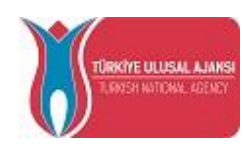

Proje başvurularının Avrupa Komisyonu tarafından çevrimiçi olarak alınacak olması sebebiyle yeni bir süreç başlamıştır. Bu kılavuz, çevrimiçi formların doldurulması ve bu işlemi takiben başvuruların TURNA ELEKTRONİK PROJE YÖNETİM SİSTEMİ'ndeki kullanıcı hesabınızla eşleştirme işlemleri sürecini anlatmak amacıyla hazırlanmıştır.

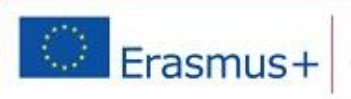

T +90 312 409 60 00 1 F +90 312 409 60 09 | www.ua.gov.tr Avrupa Birliği Eğitim ve Gençlik Programları Merkezi Başkanlığı Mevlana Bulvan No: 181, 06520 Balgat/Ankara

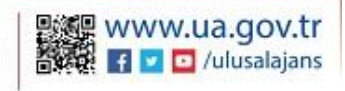

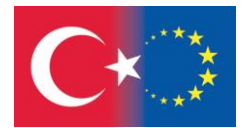

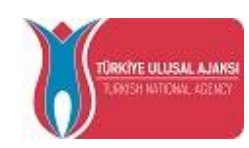

### **BAŞVURU İŞLEMLERİNİN YAPILMASI :**

1) <https://webgate.ec.europa.eu/web-eforms> bağlantısına giriş yaparak başvuru formunuzu çevrimiçi doldurunuz.

2) Giriş yaptıktan sonra "**Açık Çağrılar (Open Calls)"** sekmesinde başvuru yapacağınız programa ait çağrıda bulunan "**Başvur (Apply)"** düğmesine tıklayınız (Bkz. Şekil-1).

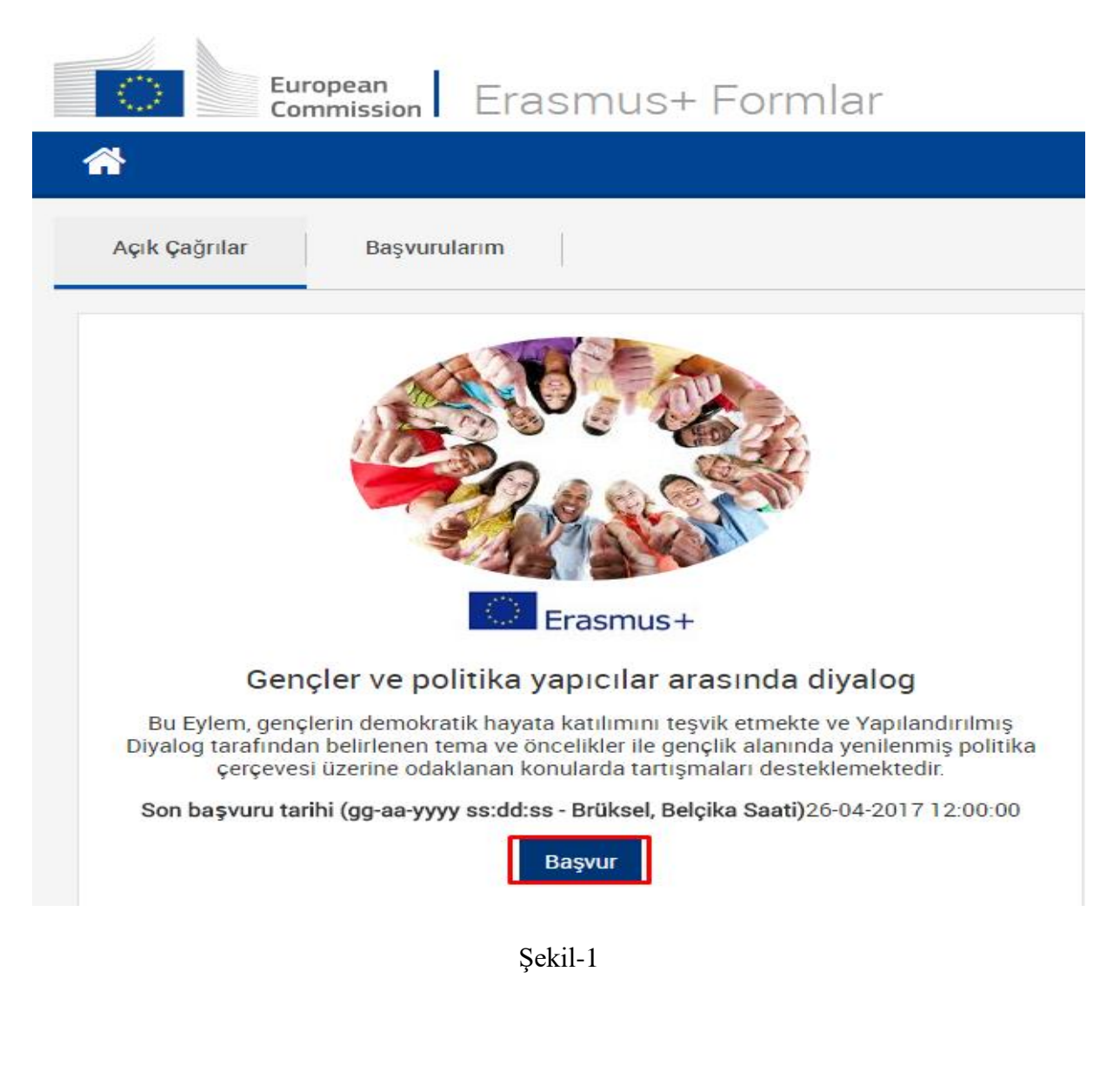

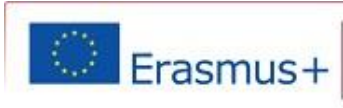

T +90 312 409 60 00 1 F +90 312 409 60 09 | www.ua.gov.tr Avrupa Birliği Eğitim ve Gençlik Programları Merkezi Başkanlığı Mevlana Bulvari No: 181, 06520 Balgat/Ankara

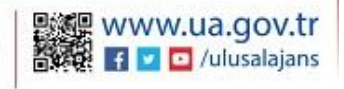

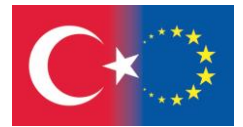

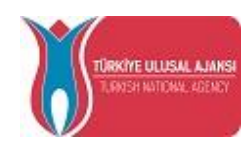

3) Web formunuzu, sol tarafta bulunan tüm alt menüleri doldurarak tamamlayınız ve bilgilerinizin tamamının doğruluğundan emin olduğunuzda **"Gönder (Submit)**" düğmesine tıklayınız (Bkz. Şekil-2).

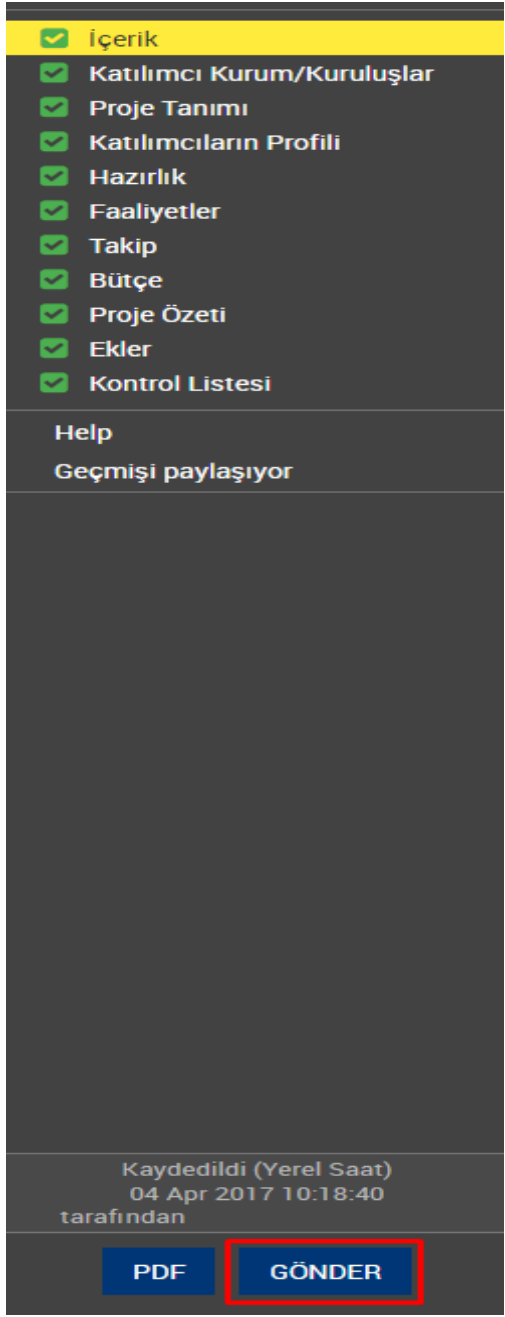

Şekil-2

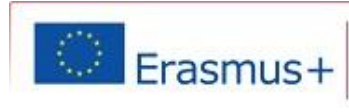

T +90 312 409 60 00 1 F +90 312 409 60 09 | www.ua.gov.tr Avrupa Birliği Eğitim ve Gençlik Programları Merkezi Başkanlığı Mevlana Bulvan No: 181, 06520 Balgat/Ankara

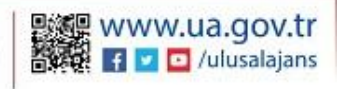

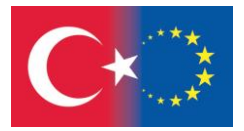

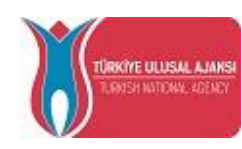

4) "Gönder (Submit)" düğmesine bastığınızda, gönderimin başarılı olduğuna dair aşağıdaki resimdeki gibi bir uyarı mesajı ekranda görüntülenecektir (Bkz. Şekil-3).

Daha sonra TURNA Sistemi'nde başvurunuz ile kullanıcı hesabınızı eşleştirmek için bu ekrandaki (Gönderim Teyidi) "**Submission ID** (**Gönderim Numarası**)"nı **kopyalayınız** veya **not ediniz** (Bkz. Şekil-3).

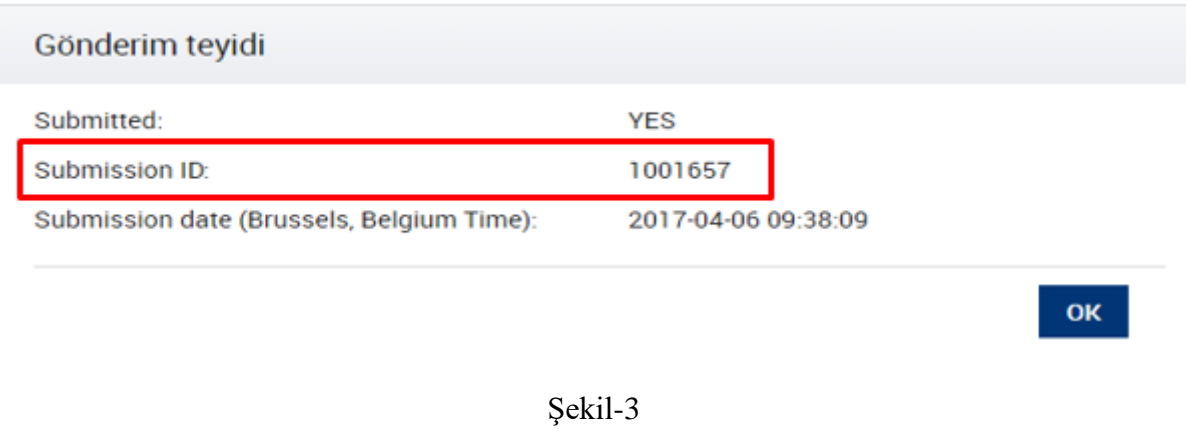

5) TURNA Sistemi'ne "Kullanıcı Adı" ve "Parola"nız ile giriş yapınız. <https://turna.ua.gov.tr/turna/Giris.jsp>

7) Sol üst köşede bulunan "**Başvuru İşlemleri**" menüsü altından "**Başvuru Bilgisi Gönder***"* alt menüsünü seçiniz (Bkz. Şekil-4).

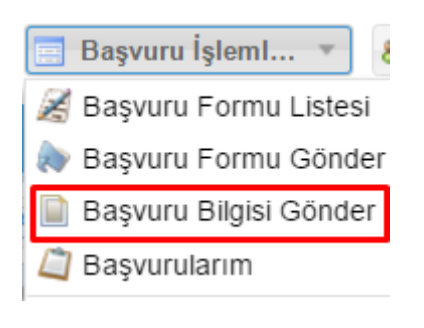

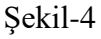

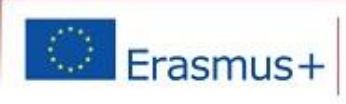

T +90 312 409 60 00 1 F +90 312 409 60 09 | www.uagov.tr Avrupa Birliği Eğitim ve Gençlik Programları Merkezi Başkanlığı Mevlana Bulvari No: 181, 06520 Balgat/Ankara

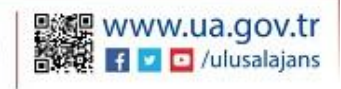

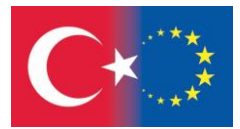

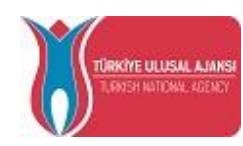

8) Açılan ekranda, daha önce kopyaladığınız/not ettiğiniz (Gönderim Teyidi alanındaki) Submission ID bilginizi Submission ID alanına yapıştırarak/yazarak giriniz.

Projenizdeki Yetkili ya da İrtibat Kişisine ait e-posta'yı ilgili alana giriniz ve ekranın sağ alt köşesinde bulunan "**Tamam***"* düğmesine basınız (Bkz. Şekil-5).

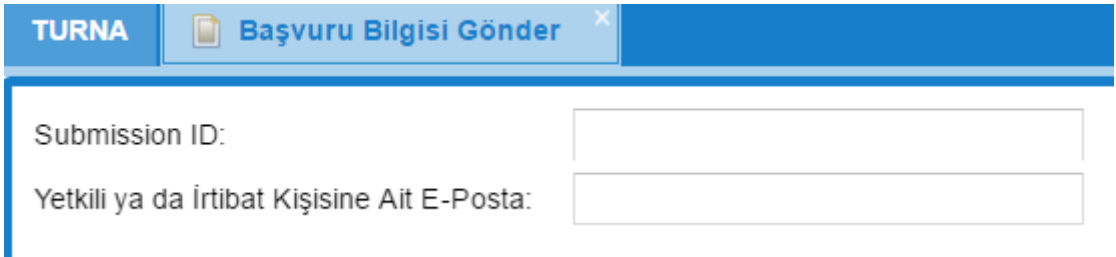

Şekil-5

8) Tüm bu işlemler sonunda, aşağıdaki uyarıyı aldığınız takdirde, başvurunuz **"Projelerim"** alanından erişilebilir hale gelecektir (Bkz. Şekil-6).

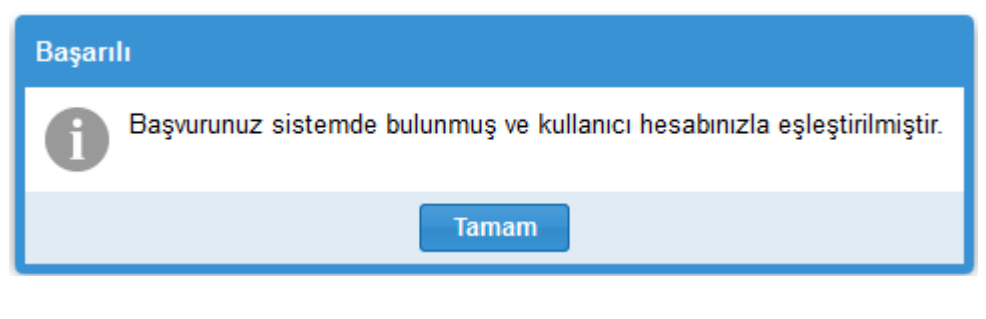

Şekil-6

 İşlemi gerçekleştirirken farklı herhangi bir uyarı mesajı almışsanız daha sonra tekrar deneyebilirsiniz. Gönder(Submit) işlemi sonrasında başvurunuz Avrupa Komisyonu veritabanına yüklenmiş olduğu için TURNA Sistemi'ne alınması yoğunluğa bağlı olarak zaman alabilmektedir.

 Teknik herhangi bir sorunla karşılaşmanız durumunda ["yardim@ua.gov.tr"](mailto:yardim@ua.gov.tr) adresimize, "Kullanıcı Adı" ve başvurunuza ait "Submission ID" bilgilerinizi e-posta ile gönderebilirsiniz.

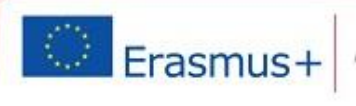

T+90 312 409 60 00 LF +90 312 409 60 09 Lwww.ua.cov.tr Avrupa Birliği Eğitim ve Gençlik Programları Merkezi Başkanlığı Mevlana Bulvari No: 181, 06520 Balgat/Ankara

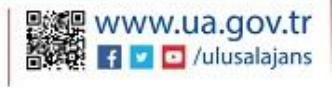